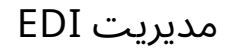

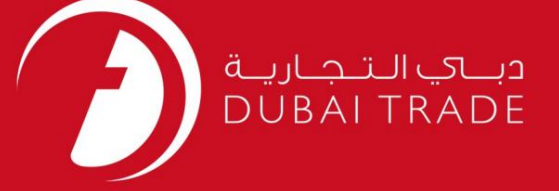

## DP World

## مدیریت EDI

# <mark>دفترچه راهنمای کاربر</mark>

اطلاعات حق چاپ

حق چاپ 2009 ©توسط تجارت دبی. تمامی حقوق محفوظ است این سند و تمامی پیوست های ذکر شده در آن متعلق به تجارت دبی می باشد. این سند فقط باید توسط اشخاص مجاز توسط تجارت دبی به منظور انجام تعهدات خود تحت یک قرارداد خاص با تجارت دبی مورد استفاده قرار گیرد.

کپی، چاپ، افشای غیرمجاز این سند به شخص ثالث و ارسال این سند به هر مقصد دیگر توسط هر رسانه ای، اقدامی غیرقانونی و موجب اقدامات قانونی مناسب میشود.

اعلانسند کنترل

این یک سند کنترل شده است. دسترسی غیرمجاز، کپی کردن، تکثیر و استفاده برای هدفی غیر از آنچه که در نظر گرفته شده است، ممنوع است. این سند در رسانه های الکترونیکی نگهداری می شود. هر کپی سختی از آن کنترل نشده است و ممکن است آخرین نسخه نباشد. از آخرین نسخه موجود با DUBAI TRADEمطمئن شوید.

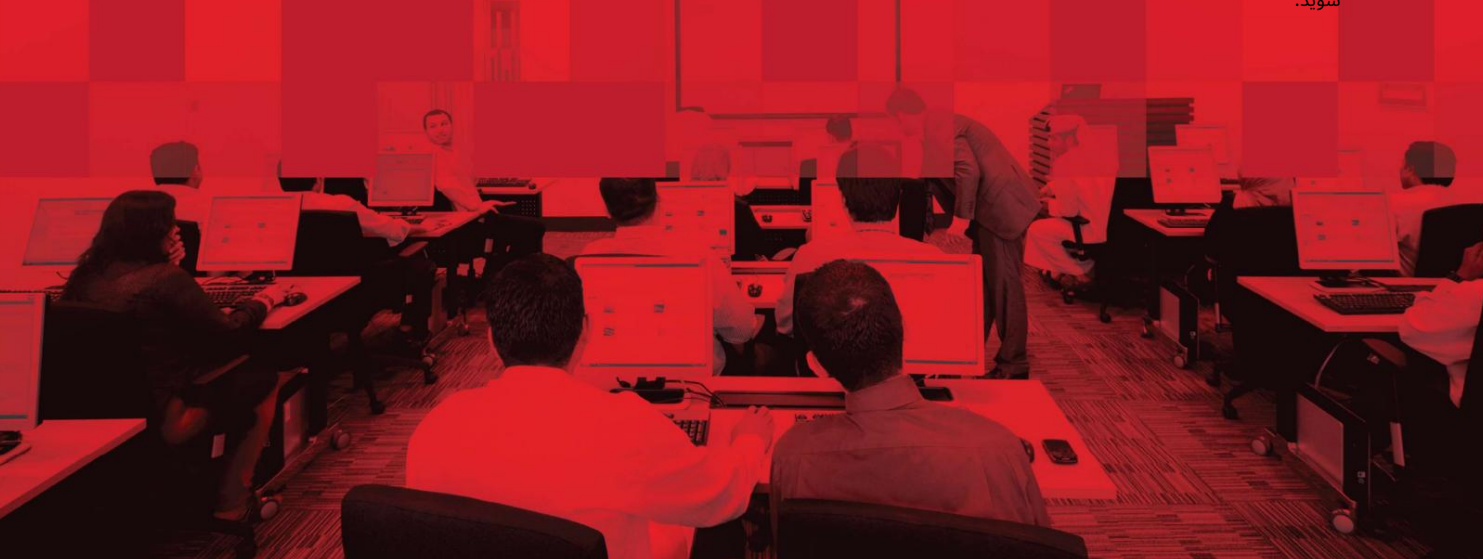

جزئیات سند

#### اطلاعات سند

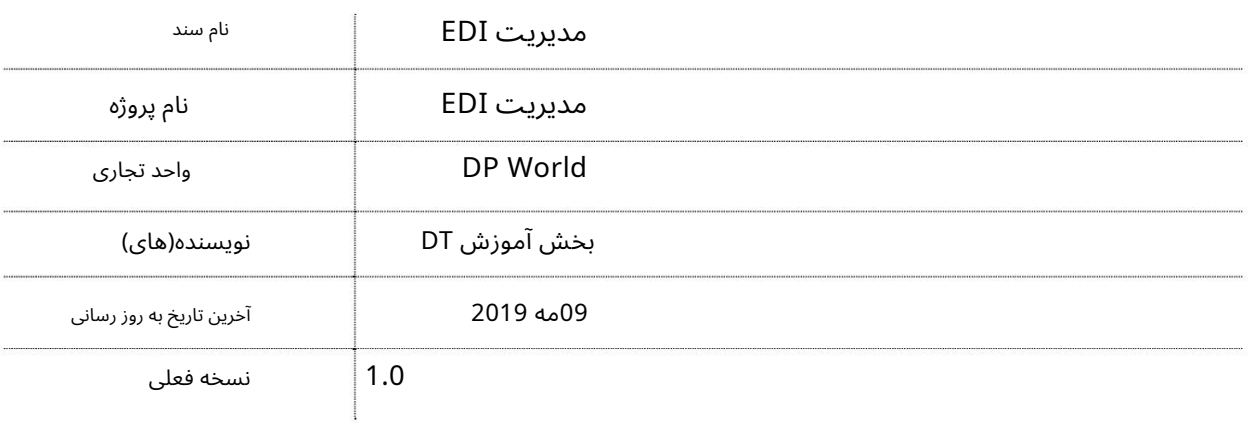

# تاریخچه ویرایشهای

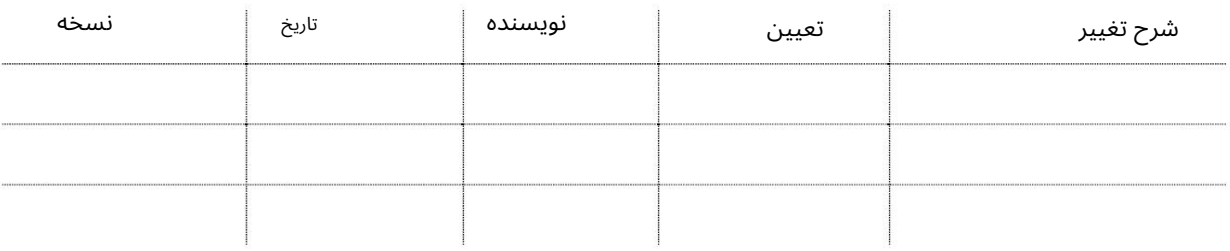

#### تاریخچه تایید

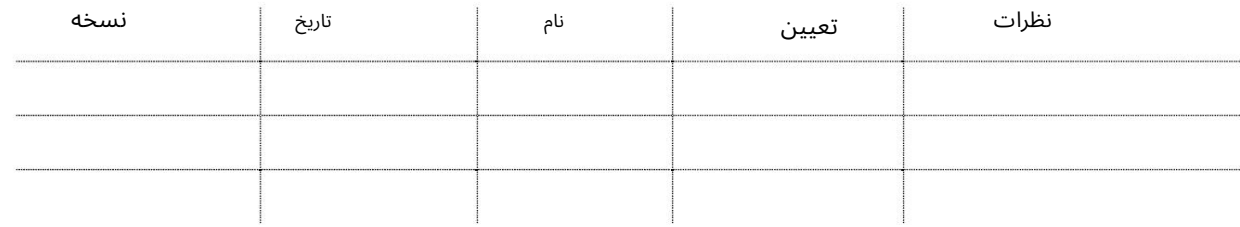

توزیع

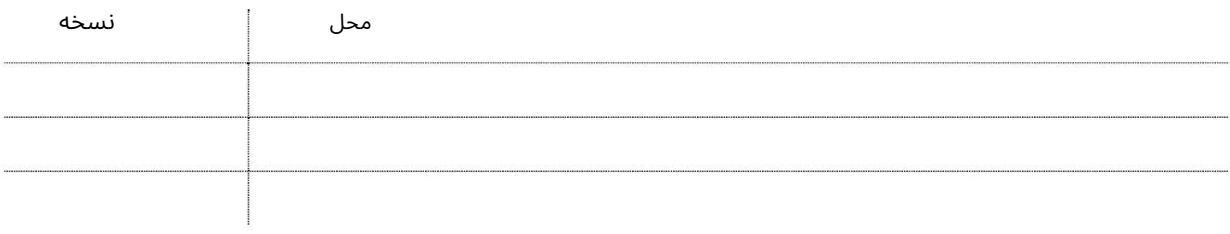

این سرویس نمایندگی های حمل و نقل را قادر می سازد تا لیست تخلیه/بارگیری کانتینرها را آپلود کنند و یک داشبورد برای فایل های آپلود شده ارائه می دهد. این سرویس الکترونیکی جایگزین سرویس الکترونیکی آپلود فهرست تخلیه/بارگذاری فعلی می\شود

مدیریت EDI

eServiceجدیدبرا ی آپلود فهرست L/Dپاک کردن وضعیت فایلبا گزینه ا یبرا ی انجام اصلاحا ت در هر کانتینر اافیلدهای اختیاری جدید اضافه شده در قالب L/Dکدهای استاندارد ISOطبق استاندارد سازمان ملل ااشناسه پایانه را می توان در مقابل هر کدام مشخص کرد. کانتینر ااکدهای بندر پذیرفته شده بر اساس کدهای بندر سازمان ملل 5)کاراکتر: به عنوان مثال ∏ AEJEAایجاد گزارش برای فایل های آپلود شده ااتایید اپراتور کشتی برای نهایی کردن لیست ها در صورت استثنا

زمینه های جدید:

 $\Box$ شناسه ترمینال -شناسه پایانه ای که فقط معتبر هستند  $\Box$  (1, T2, T3, T4)دسته کانتینر -وضعیت (E-Export, T-Transhipment, B متحد ملل تسازمان تجهیزا ماندن در هیئت مدیره، تا R-Export)وضعیت دسته کانتینر -کد نشانگر کانتینر L ،F-Full، E-Empty ا

LCL)

نشانگربار دریایی/ هوایی Yes-Y(یا (No-Nکد گروهپشته -کد گروه انباشته (الفا عدد یبدون فاصلهیا

شخصیت های خاص

کد گیرنده -اعتبار کد گیرنده معتبر در گیرنده / مشتر ی (نمایندگان با نوع (C

جهت یابی:

.1ورود به دبی تجارت

.از منوی سمت چپ به Requestبروید

3سپس به مدیریت EDIبرویدEDI

صفحه زیر نمایش داده خواهد شد

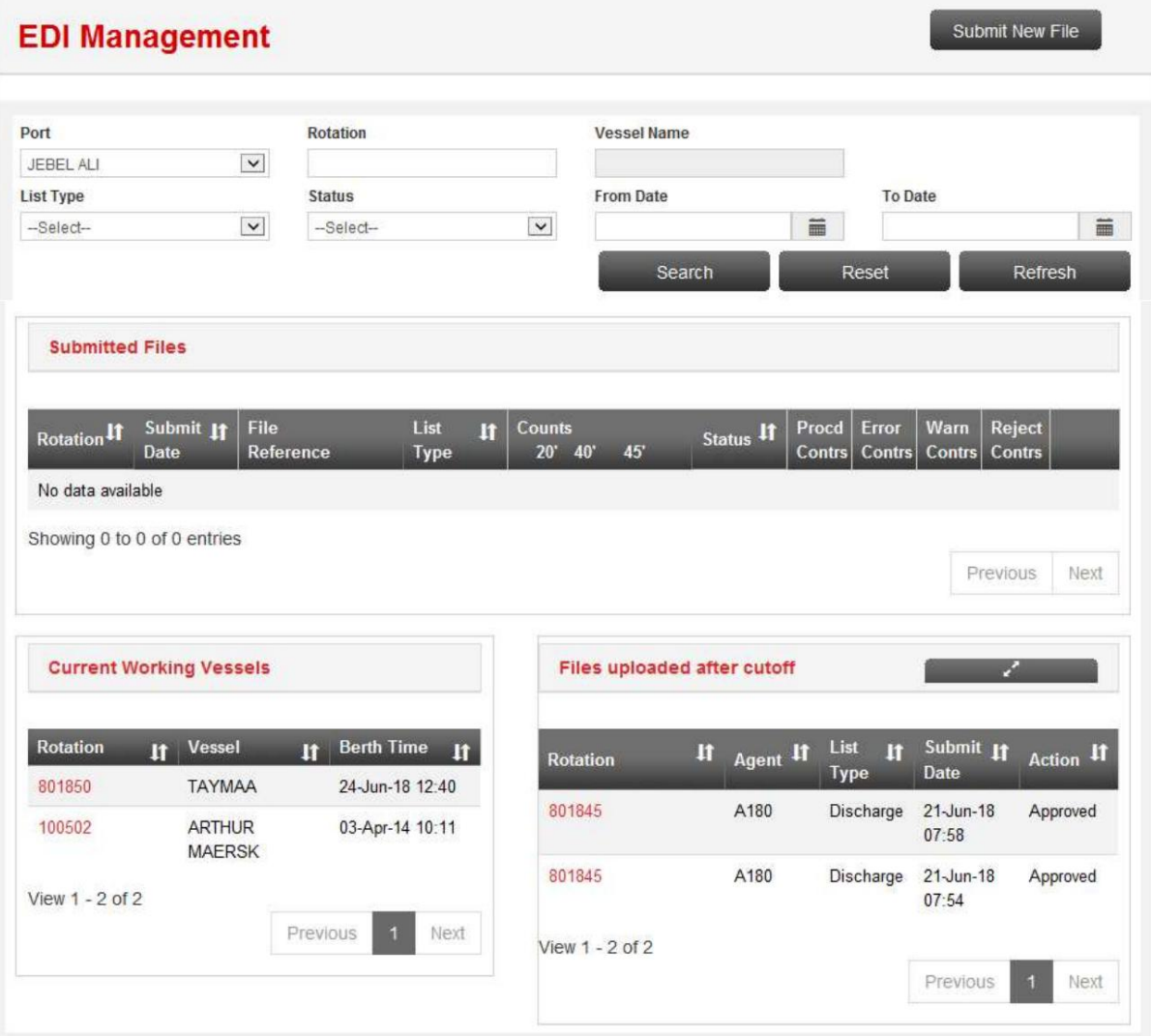

رو ش:

بارگذاری لیست تخلیه/بار

1. بر روی Submit New File کلیک کنید

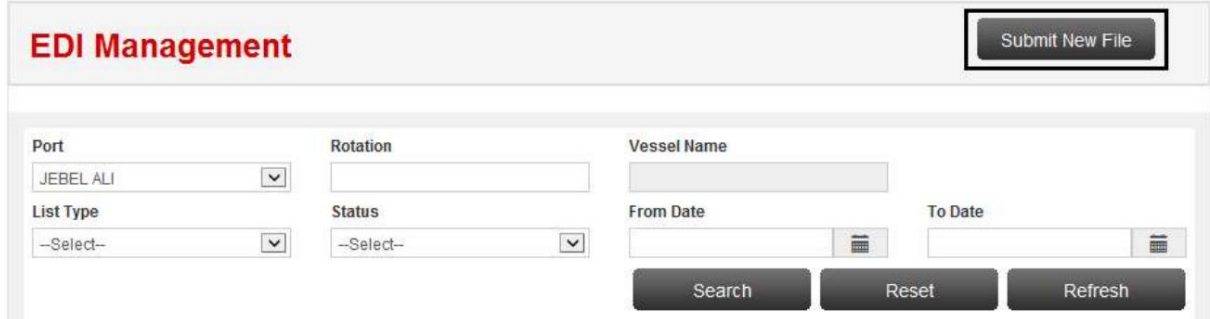

## صفحه زیر نمایش داده خواهد شد

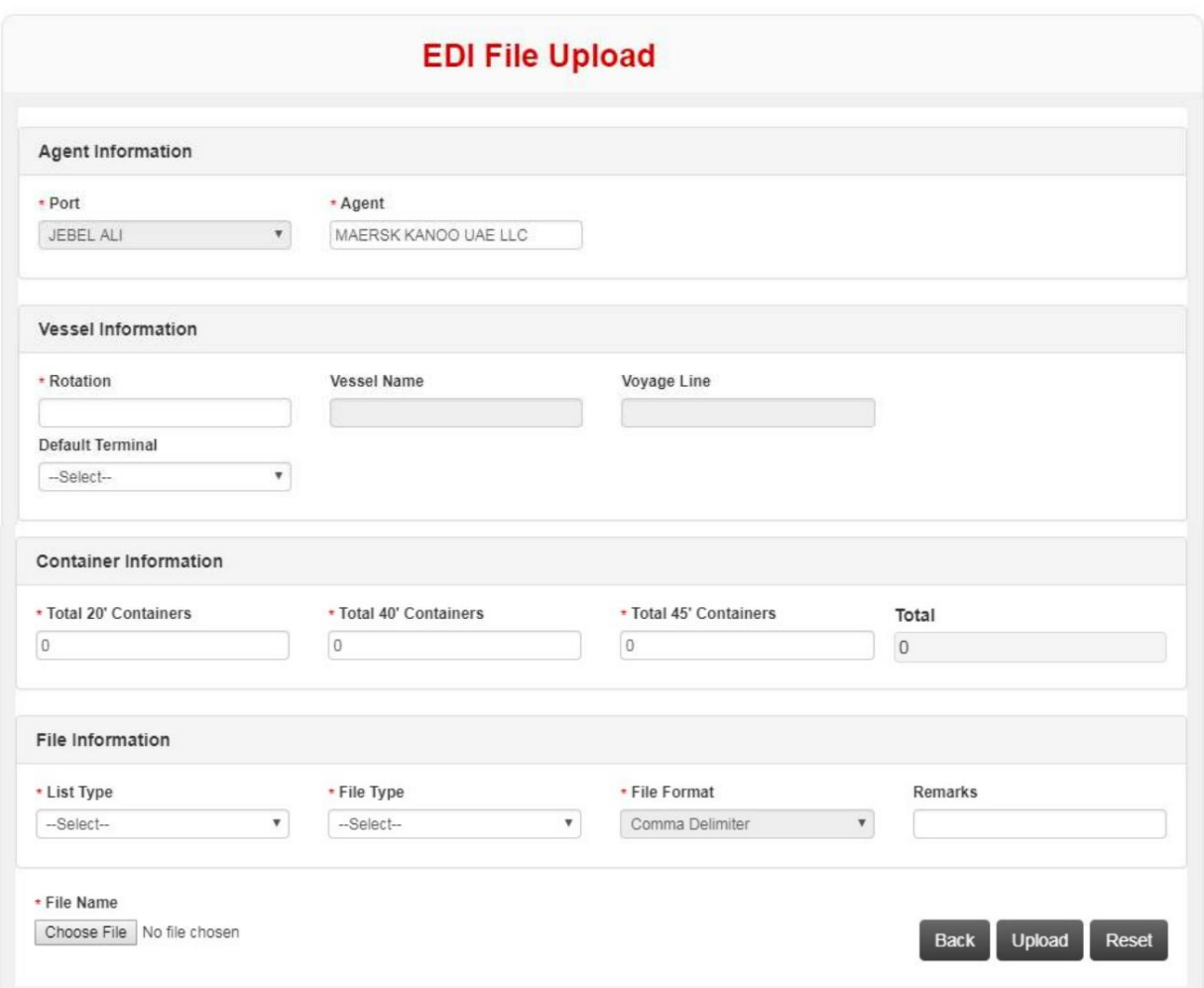

.2در زیر اطلاعات کشتی، چرخش (جستجوی هوشمند فعال است) را وارد کرده و آن را انتخاب کنید پایانه پیش فرض (اختیاری)

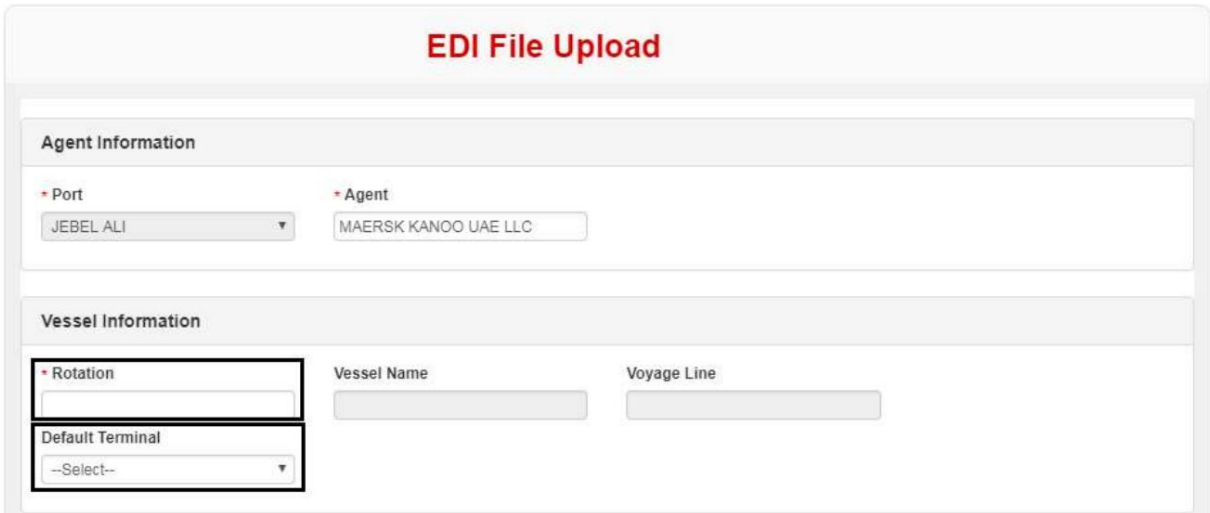

3.در قسمت Information Containerمقدار containers Totalرابرا ی هر Sizeوارد کنید

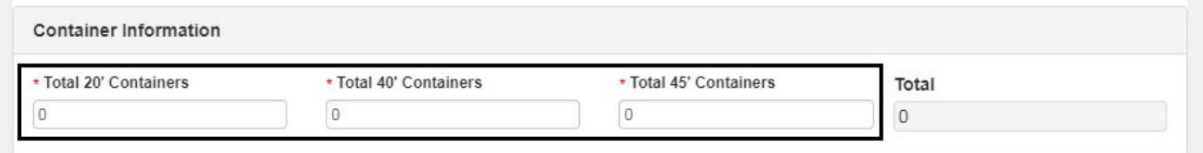

.4در قسمت اطلاعات فایل: oنوع لیست را انتخاب کنید (تخلیه یا بارگیری) oنوع فایل را انتخاب کنید BAPLIE، COPRAR، DP World Proprietary) o)فرمت فایل را انتخاب کنید (جداکننده کاما، فرمت ثابت) oنکات را وارد کنید (اختیاری)

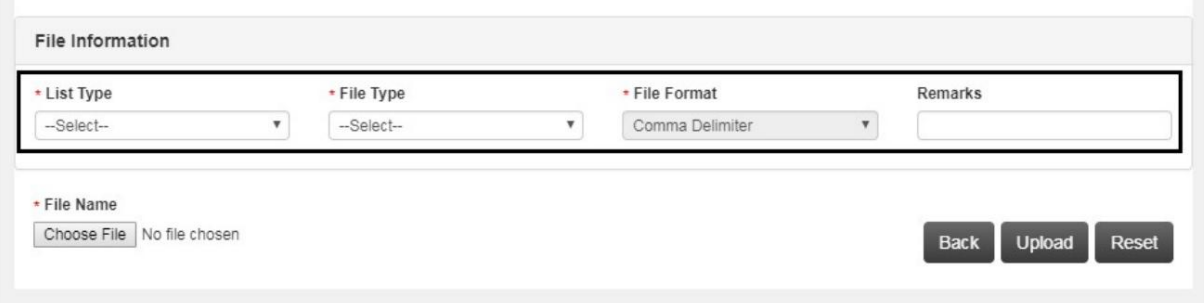

5.فایل را انتخاب کنید و سپس روی آپلود کلیک کنید

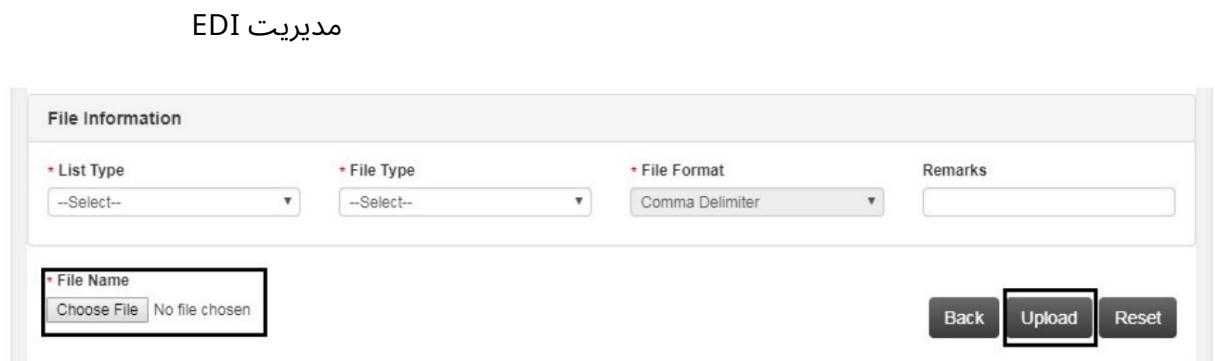

صفحه زیر نمایش داده خواهد شد

هيمالنالهمان والمعالجة<br>DP WORLD File Submitted successfully, acceptance is subject to **DPW/Manager Approval.** Agent : MAERSK KANOO UAE LLC Rotation No: 801689 File Name: P2 -Discharge\_VesselagentMSK801689.csv File Reference: AEJEA-801689-1807000000001848 List Type : Discharge File Type : DP World Proprietary 20 ft. Containers : 1 40 ft. Containers: 0 45 ft. Containers: 0

Back

<u>فایل های ارسالی و جستجو</u>

صفحه زیر پس از کلیک بر روی مدیریت EDIنمایش داده می شود که می توانید برای مشاهده جزئیات روی Rotationکلیک کنید.

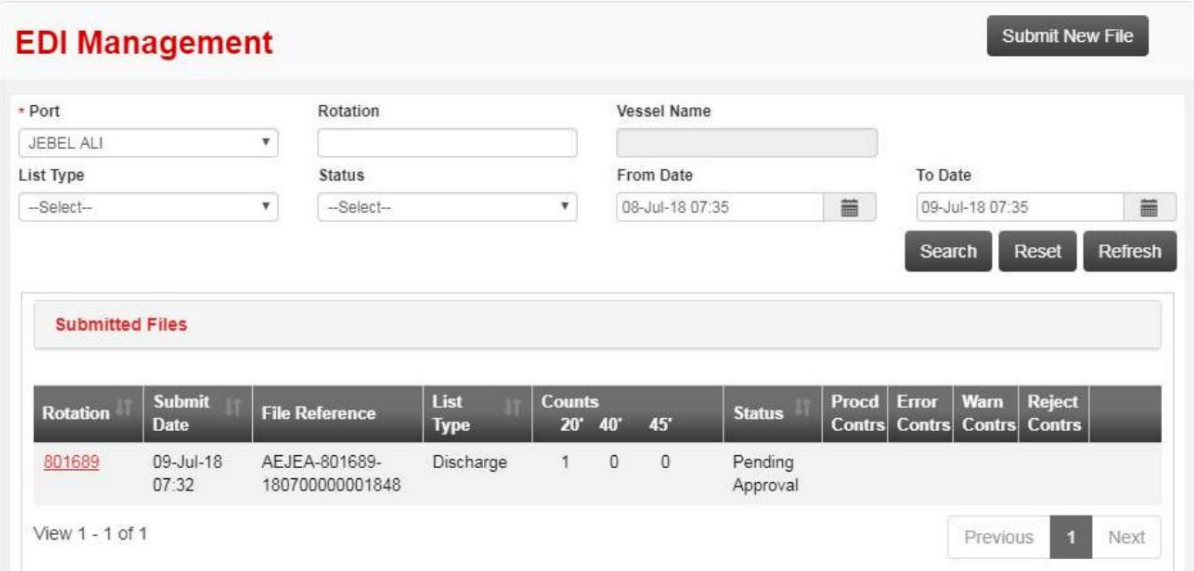

کشتی های کار فعلی

Current Working Vessels همه کشتیٰهایی را که عملیات در حال انجام هستند نشان میادهد.

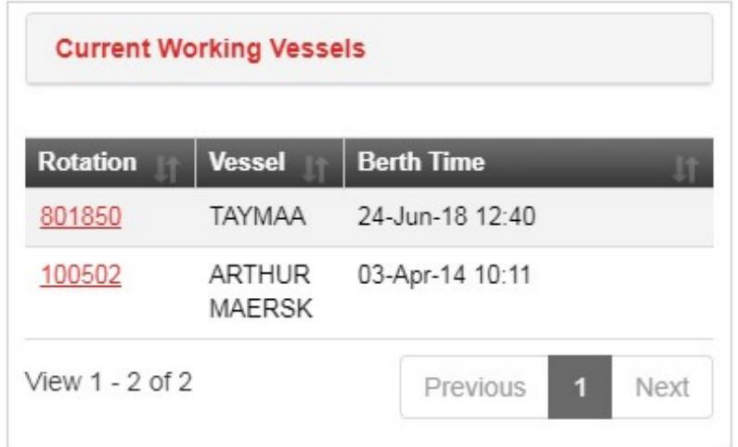

#### <u>فایل های آپلود شده پس از Cutoff</u>

فایل هایی که پس از قطع شدن و در انتظار تایید آپلود می شوند

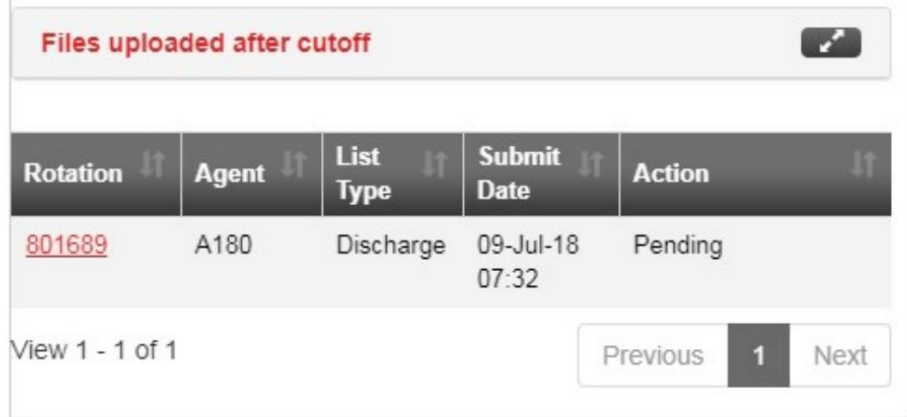

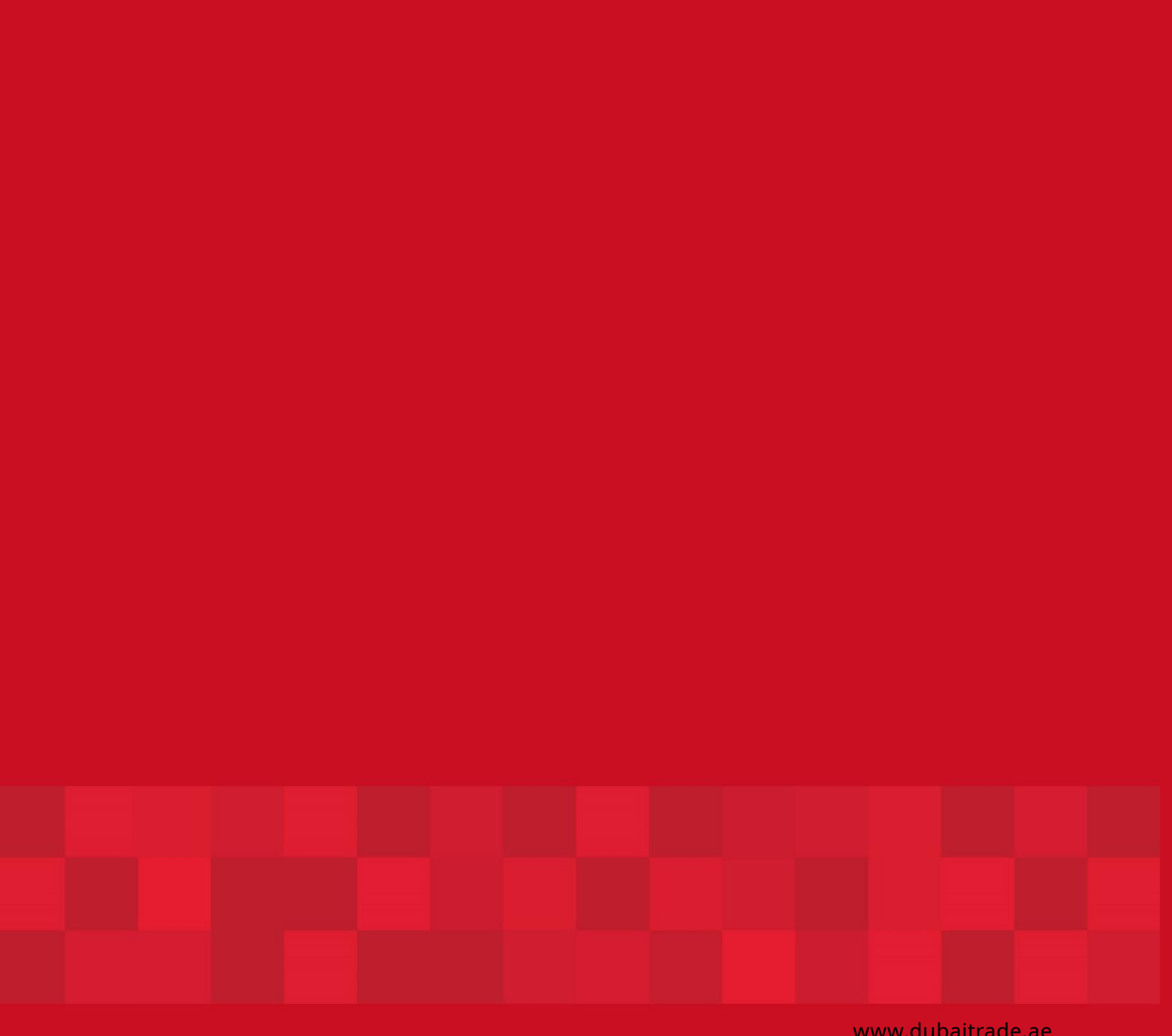

www.dubaitrade.ae